この例は、3 本の線形弾性の部材で構成されたトラスに集中荷重を作用させたときの静的解 析を示しています。

使用するファイル: [Truss.tcl](http://www.microsofttranslator.com/bv.aspx?from=&to=ja&a=http%3A%2F%2Fopensees.berkeley.edu%2Fwiki%2Fimages%2F8%2F8e%2FTruss.tcl)

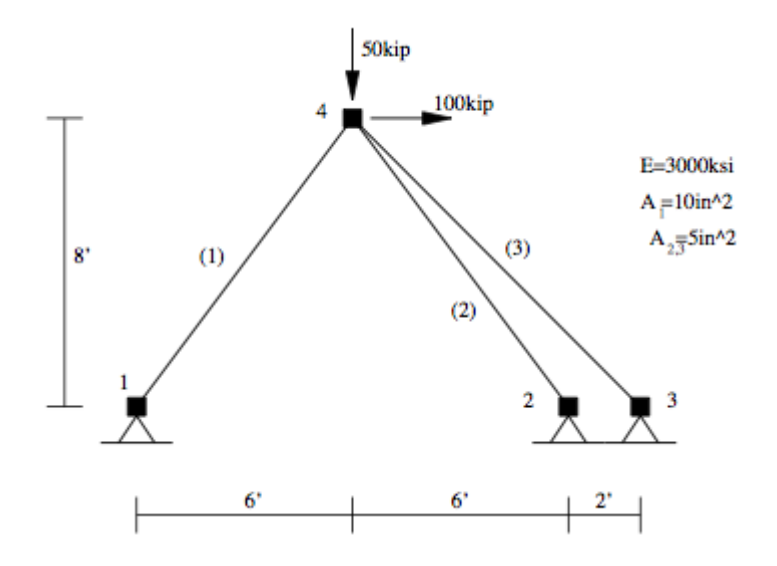

## モデル

モデルは、1,2,3 は固定し、4 に荷重をかける。 3 本部材のヤング率は同じです。 # units: kip, in #単位は kip、インチ (1kip=453.592 37 kg=46.29N) # Remove existing model #以前の設定を初期化 wipe

# Create ModelBuilder (with two-dimensions and 2 DOF/node) #モデルの環境設定 #‐ndm:次元数‐ndf:力の数(N、M) model BasicBuilder -ndm 2 -ndf 2

# Create nodes #モデルを作成 # ------------

# Create nodes & add to Domain - command: #node nodeId xCrd yCrd #node 節点番号 X 座標 Y 座標 node 1 0.0 0.0 node 2 144.0 0.0 node 3 168.0 0.0 node 4 72.0 96.0

# Set the boundary conditions - command: #境界条件 #fix nodeID xResrnt? yRestrnt? #fix 節点番号 X 方向 Y 方向 (固定が1、自由が0) fix 1 1 1 fix 2 1 1 fix 3 1 1

# Define materials for truss elements

#部材を定義する。

# -----------------------------------

# Create Elastic material prototype - command: uniaxialMaterial Elastic matID E #部材の材質を定義する。 #uniaxialMaterial Elastic タグ番号 ヤング率

uniaxialMaterial Elastic 1 3000

# # Define elements

#

# Create truss elements - command: #部材を定義。 #element truss trussID node1 node2 A matID #erement Truss タグ番号 始点 終点 断面積 材質のタグ番号 element Truss 1 1 4 10.0 1 element Truss 2 2 4 5.0 1 element Truss 3 3 4 5.0 1

```
# Define loads
#荷重を定義。
# ------------
#
```
# create a Linear TimeSeries with a tag of 1 #時間軸を作成。 timeSeries Linear 1

# Create a Plain load pattern associated with the TimeSeries, #荷重の種類を設定。 # command: #pattern Plain \$patternTag \$timeSeriesTag { load commands } #pattern Plain タグ番号 timeSeries のタグ番号 { 荷重の大きさと荷重点を設定 }

```
pattern Plain 1 1 {
```

```
 # load nodeID xForce yForce
# load 節点番号 X 方向の荷重 Y 方向の荷重
 load 4 100 -50
```
# 解析

}

線形アルゴリズムを使用して、静的解析を実行します。モデルは線形なので、解法アルゴ リズムのタイプは Linear です。

インテグレーターと呼ばれる荷重をを適用する方法を選択する必要があります。

```
この例題では、LoadControl インテグレーターで解析を進めます。
```
方程式は、 BandSPD のバンドシステムを使用して形成されている。

方程式は、一般的に RCM (Reverse Cuthill-McKee)が適用できるような番号を付ける必 要があります。

制約は、Plain constraint handler で簡単に表すことができます。

解析のすべてのコンポーネントが定義されたら、解析オブジェクトが作成されます。

この例題は、静的解析オブジェクトを作成します。

# Create the system of equation #式の種類を決定。 system BandSPD

# Create the DOF numberer, the reverse Cuthill-McKee algorithm #自由度の数を決定。 numberer RCM

# Create the constraint handler, a Plain handler is used as homo constraints # constraints Plain

# Create the integration scheme, the LoadControl scheme using steps of 1.0 #インテグレータを決定。 integrator LoadControl 1.0

# Create the solution algorithm, a Linear algorithm is created #解法アルゴリズムを決定。 algorithm Linear

# create the analysis object #静的解析の解析オブジェクトを作成。 analysis Static

### 出力仕様

この分析では、節点 4 とグローバル座標系とローカル座標系の両方で表される変位を出力。 すべての要素の応力を出力。

# create a Recorder object for the nodal displacements at node 4 #節点 4 の変位を記録するためのレコーダーを作成する。 recorder Node –file ファイル名.out –時間 -node 節点番号 -出力するデータ recorder Node -file example.out -time -node 4 -dof 1 2 disp

# create a Recorder for element forces, one for global system and the other for local system

#部材の応力を記録するためのレコーダーを作成する。

recorder Element -file eleGlobal.out -time -ele 1 2 3 forces

recorder Element -file eleLocal.out -time -ele 1 2 3 basicForces

### 分析を実行します。

分析と出力のオブジェクトが定義されたので、分析を実行します。 analyze 1

### 画面に結果を表示する。

レコーダーを使用することに加えて、print、puts コマンドを使用して出力を指定すること ができる。ファイル識別子が指定されていない場合は、これらのコマンドの結果が画面に 表示されます。

puts "node 4 displacement: [nodeDisp 4]" print node 4 print element

## 実行結果

以下のような結果が画面に表示される・

 $000$  $Terminal - OpenSees - 94 \times 38$ OpenSees -- Open System For Earthquake Engineering Simulation Pacific Earthquake Engineering Research Center -- 2.2.2.g (c) Copyright 1999,2000 The Regents of the University of California All Rights Reserved (Copyright and Disclaimer @ http://www.berkeley.edu/OpenSees/copyright.html) OpenSees > source Truss.tcl node 4 displacement: 0.53009277713228375450 -0.17789363846931768864 Node: 4 Coordinates : 72 96 Disps: 0.530093 -0.177894 Velocities : 0 0 unbalanced Load: 100 -50  $ID: 0 1$ Element: 1 type: Truss iNode: 1 jNode: 4 Area: 10 Mass/Length: 0 strain: 0.00146451 axial load: 43.9352 unbalanced load: -26.3611 -35.1482 26.3611 35.1482 Material: Elastic tag: 1 E: 3000 eta: 0 Element: 2 type: Truss iNode: 2 jNode: 4 Area: 5 Mass/Length: 0 strain: -0.00383642 axial load: -57.5463 unbalanced load: -34.5278 46.0371 34.5278 -46.0371 Material: Elastic tag: 1 E: 3000 eta: 0 Element: 3 type: Truss iNode: 3 jNode: 4 Area: 5 Mass/Length: 0 strain: -0.00368743 axial load: -55.3114 unbalanced load: -39.1111 39.1111 39.1111 -39.1111 Material: Elastic tag: 1 E: 3000 eta: 0 0penSees  $>$ 

.out で出力されたファイルの読み方。

### eleLocal.out は

時間 部材番号1の応力 2の応力 3の応力 の順に出力されている。

#### eleGlobal.out は

時間 部材番号1の応力 (X 軸方向) 部材番号1の応力 (Y 軸方向) 部材番号2の応力 (X 軸方向) 部材番号2の応力 (Y 軸方向) 部材番号3の応力 (X 軸方向) 部材番号3の応力 (Y 軸方向) の順に出力されている。

### Example.out は

時間 X 方向の変位 Y 方向の変位 の順に出力されている。